## **VDP CONNECT**

**Mobile App setup guide**

**IOS** 

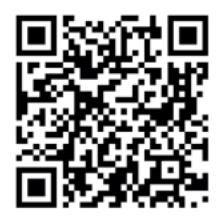

Android

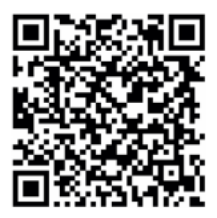

- 1. Scan above code for iOS or Android, download and install the App. Alternatively search "VDP Connect" on your iOS or Android App store.
- 2. Allow "VDP Connect" access to Internet connection & camera and on the monitor select SIP Server icon from the Main Menu
- 3. Within the VDP Connect App, press on the top-right corner [-] to scan QR code shown on the monitor
- 4. Once QR code is read and all details are shown on the smartphone, select Save

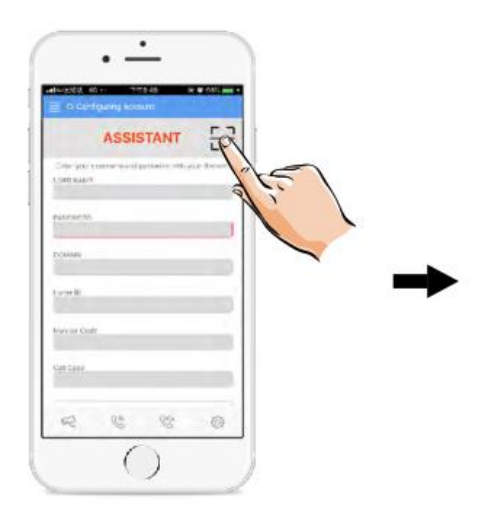

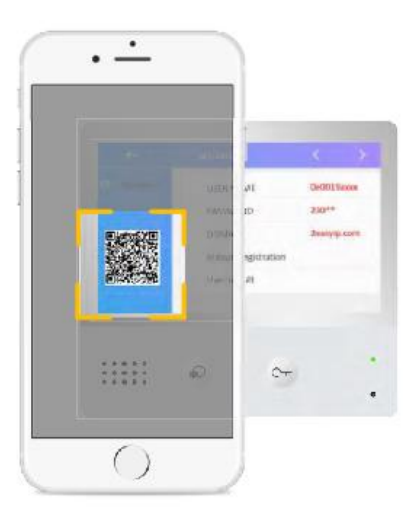

After the connection is made and the SIP account has login, you should see on the VDP Connect app status bar a Registered message. You can manually register by pressing the register button.